## 1. GMAIL 1.1 Importar contactos

## 1.1.1 Exportar contactos de Outlook

- 1. En Outlook, nos vamos a Contactos, nos vamos a Administrar.
- 2. Y por último a Exportar

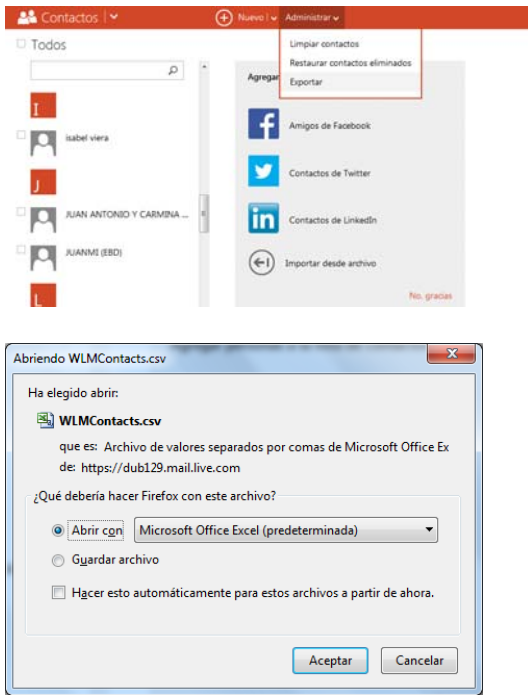

3. Le damos a Guardar archivo y Aceptar

## 1.1.2 Exportar contactos de Yahoo

- 1. Entrar en el Correo, ira a Contactos, seleccionar todos los Contactos.
- 2. Acciones Exportar

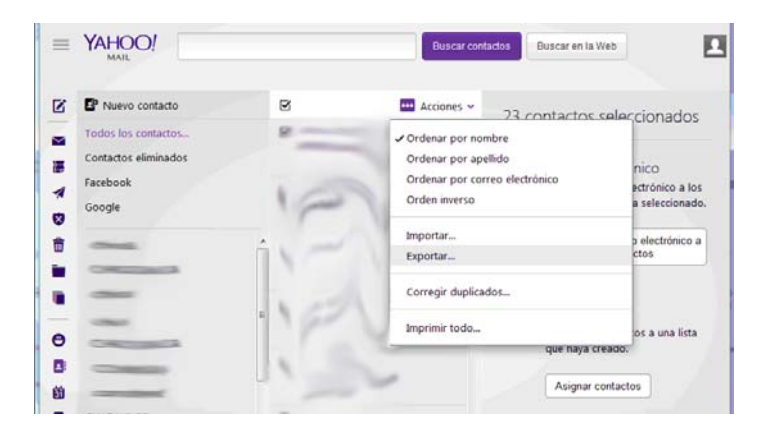

3. Elegimos CSV - Exportar ahora

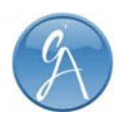

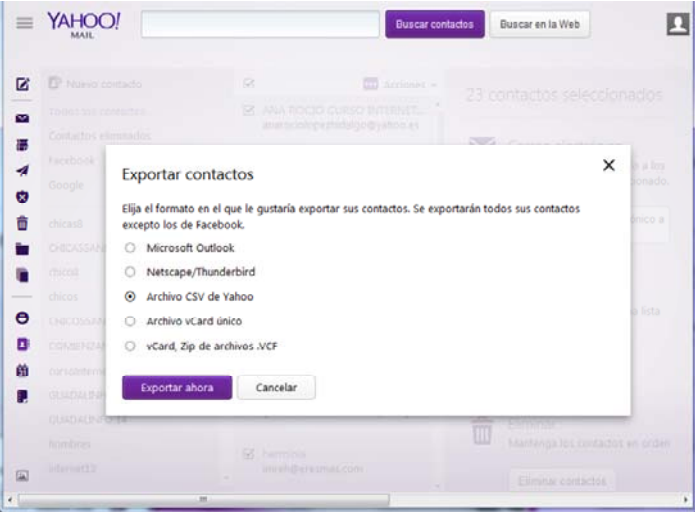

4. Y Guardamos el fichero que se descarga

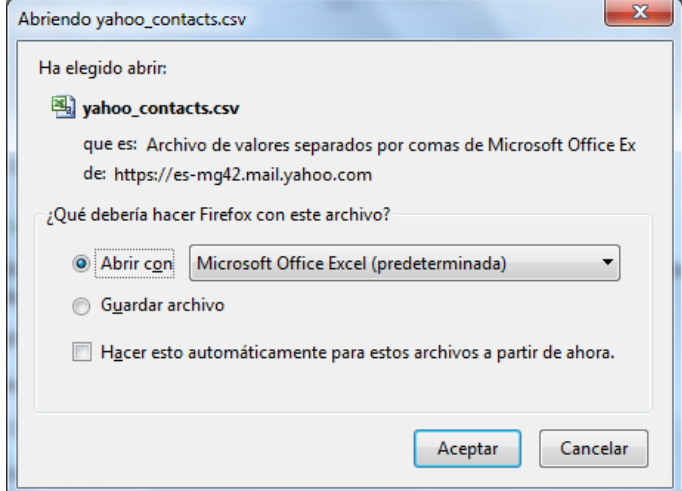

5. Guardar y listo

### 1.1.3 Exportar contactos de Facebook

No podemos importar direcciones de correo ni números de teléfono, ya que las políticas de Facebook no lo permiten. Suena lógico. Sin embargo, podemos acceder a otra información interesante, como por ejemplo las fechas de cumpleaños, y luego añadirlas a nuestro Google Calendar<sup>1</sup>

 $\begin{array}{c} \hline \end{array}$ 

Hay una forma muy simple de importar esos contactos, gracias a una sencilla herramienta llamada FriendsToGmail. Veamos cuáles son los pasos:

1. Ir al sitio de FriendsToGmail. 2. Conectar con Facebook usando el botón azul:

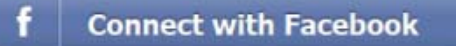

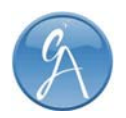

3. Autorizar el acceso por parte de la aplicación a Facebook 4. Comenzará a cargar todos nuestros contactos. Una vez finalizado ese proceso, tendremos una gran lista con todos los datos:

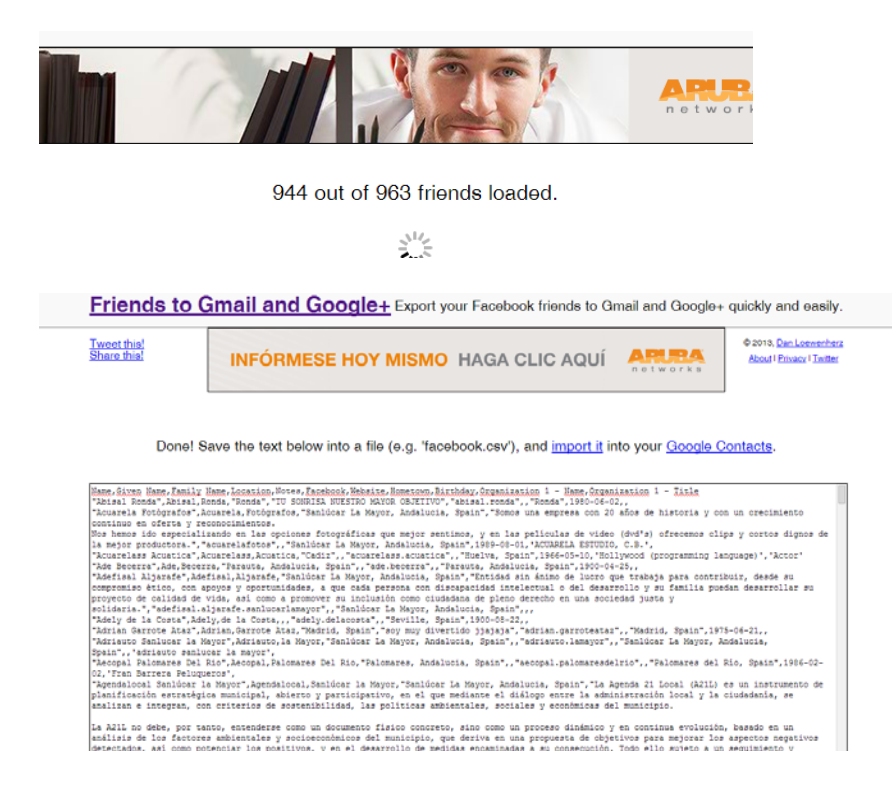

5. Ahora selecciona todo el texto (Control + A en Firefox), cópialo (Control + C), y pégalo en un bloc de notas. Guarda el archivo con un nombre como "facebook.csv". Es muy importante que la extensión del archivo sea .csv.

## 1.1.4 Importar contactos en Google Gmail

1. Inicie sesión en Gmail y, después, haga clic en Contactos en la parte superior de la página.

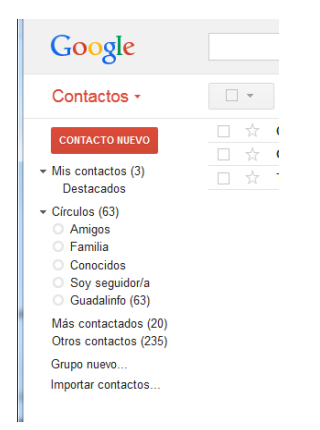

2. Haga clic en Importar Contactos…..

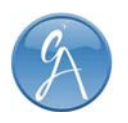

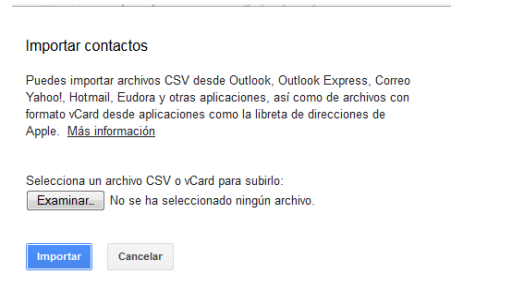

- 3. Haga clic en Examinar y, después, desplácese hasta el archivo .csv que ha descargado de una de las formas anteriores.
- 4. Seleccione el archivo y, a continuación, haga clic en Importar.

Una vez importados los contactos, aparecerá un cuadro de diálogo en el que se muestra el número total de contactos importados.

1.2. Filtros<br>Los filtros de Gmail te permiten administrar el flujo de mensajes entrantes. Con los filtros puedes etiquetar, archivar, suprimir, destacar y reenviar tu correo electrónico de forma automática, además de mantener a raya el spam.

## 1.2.1 Crear un filtro

- 1. Abre Gmail.
- 2. Haz clic en la flecha hacia abajo del cuadro de búsqueda. En la ventana que se abre, especifica los criterios de tu búsqueda.  $\alpha$
- 3. Introduce los criterios de búsqueda. Si quieres comprobar que la búsqueda dé los resultados esperados, haz clic en el botón de búsqueda.

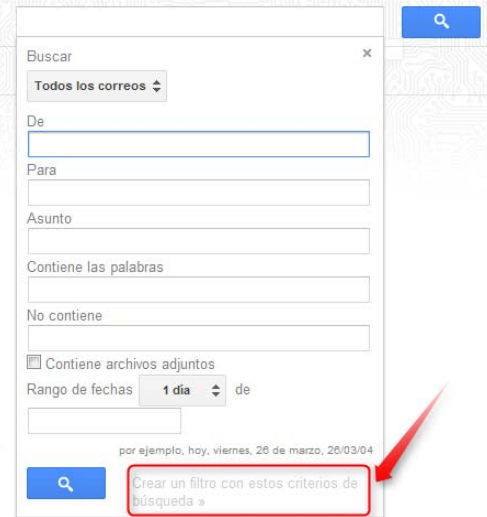

4. Lo siguiente es seleccionar lo que se desea hacer con el correo que cumpla esos parámetros, paso más que intuitivo: Reenviarlo, suprimirlo, marcar como importante, destacar y *Aplicar la etiqueta*, la opción que nos interesa para separarlo del resto en una categoría especial.

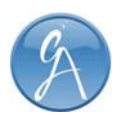

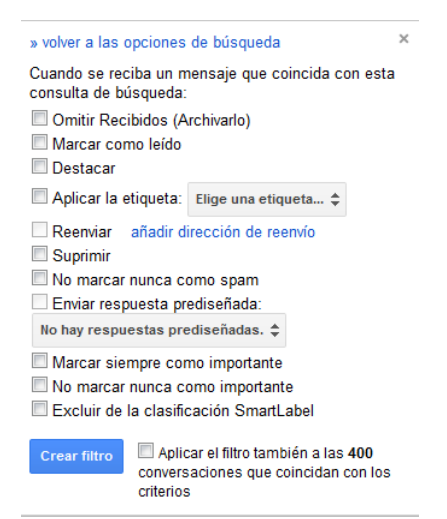

5. A menos de que quieras hacer uso de las predeterminadas (Trabajo, Personal, Casa), en el menú desplegable de *Aplicar la etiqueta* está la opción *Nueva etiqueta*:

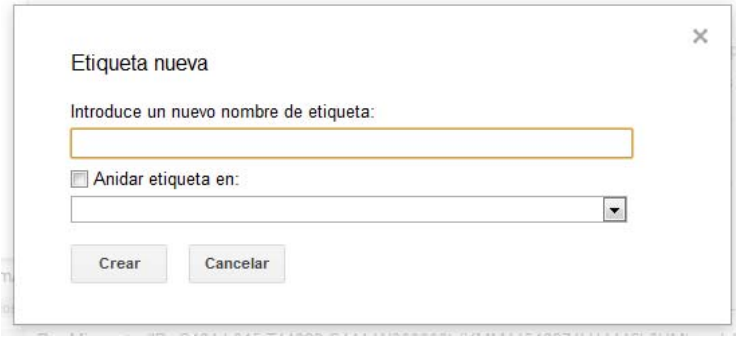

6. Haz clic en el botón Crear filtro.

Nota: Si creas un filtro para reenviar mensajes, ten presente que solo afectará a los nuevos mensajes. Todos los mensajes existentes a los que se aplique el filtro no se reenviarán.

#### 1.2.2 Cómo usar un mensaje concreto para crear un filtro

- 1. Abre Gmail.
- 2. Selecciona el mensaje en tu lista de mensajes.
- 3. Haz clic en el botón Más y luego en Filtrar mensajes similares.
- 4. Introduce los criterios de filtrado en los campos correspondientes.

### 1.2.3 Cómo modificar o eliminar filtros

- 1. Abre Gmail.
- 2. Haz clic en el icono de la rueda dentada (arriba a la derecha). ŵ۰
- 3. Selecciona Configuración.
- 4. Haz clic en la pestaña Filtros.
- 5. Localiza el filtro que quieras modificar y haz clic en editar o en suprimir para eliminarlo.

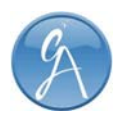

- 6. Para modificar el filtro, especifica los nuevos criterios en los campos correspondientes y haz clic en Continuar.
- 7. Modifica las acciones que quieras y haz clic en el botón Actualizar filtro.

Puedes crear todos los filtros que te hagan falta, pero solo 20 de ellos pueden reenviar mensajes a otras direcciones. Para optimizar el reenvío con filtros, combina los filtros que reenvíen mensajes a la misma dirección.

## 1.2.4 Cómo exportar o importar filtros

Si eres un experto en filtros y cuentas con un excelente sistema de filtros que quieres utilizar en otra cuenta o compartir con un amigo, puedes exportar e importar filtros.

- 1. Abre Gmail.
- 2. Haz clic en el icono de la rueda dentada (arriba a la derecha). ΰ.
- 3. Selecciona Configuración.
- 4. Haz clic en la pestaña Filtros.

Para exportar un filtro, marca la casilla situada junto al filtro y haz clic en el botón **Exportar** en la parte inferior de la página. Al hacerlo, obtendrás un archivo .xml que puedes editar en un editor de texto.

Para importar un filtro, haz clic en el enlace Importar filtros de la parte inferior de la página. Elige el archivo cuyo filtro quieras importar y haz clic en el botón Abrir archivo. Haz clic en Crear filtros para finalizar la importación del filtro.

## 1.3 Etiquetas

Las etiquetas te permiten organizar tus mensajes por las categorías que tú elijas: trabajo, familia, tareas pendientes, para leer luego, chistes, recetas, etc. Las etiquetas cumplen todas las funciones de las carpetas, pero con una ventaja más: puedes añadir varias a un mensaje.

Tú eres el único que puede ver tus etiquetas, por lo que, independientemente de si marcas un mensaje como "Mi mejor amigo" o "Para leer más adelante", la persona que lo ha enviado nunca lo sabrá.

### 1.3.1 Cómo crear una etiqueta

Sigue estos pasos para crear una etiqueta que quieras añadir a tus mensajes:

- 1. En la parte izquierda de la página, haz clic en Más en la parte inferior de tu lista de etiquetas. (Si no ves "Más", arrastra hacia abajo la línea divisoria gris con el cursor para mostrar más etiquetas).
- 2. Haz clic en Crear etiqueta nueva.
- 3. Escribe el nombre de la nueva etiqueta y haz clic en Crear.

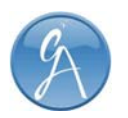

También puedes crear una nueva etiqueta para un mensaje de "Recibidos". Para ello, selecciona el cuadro situado junto al mensaje, haz clic en el botón Etiquetas sobre la lista de mensajes y, a continuación, en Crear nueva etiqueta.

## 1.3.2 Cómo aplicar la etiqueta

Tienes varias maneras de añadir una etiqueta a tus mensajes:

- En "Recibidos", selecciona la casilla de esos mensajes, haz clic en el botón Etiquetas y luego en la etiqueta que quieras. (Otra forma es marcar las casillas de varias etiquetas y hacer clic en Aplicar).
- Al mostrar un mensaje, haz clic en el botón **Etiquetas** para añadirle una etiqueta. También puedes hacer clic en una etiqueta del lateral izquierdo y arrastrarla hasta el mensaje.
- Al redactar un mensaje nuevo, haz clic en Más opciones (en la esquina inferior izquierda de la ventana de redacción). Selecciona la opción Etiqueta y elige una.

### 1.3.3 Cómo cambiar los colores de las etiquetas

Para cambiar el color de una etiqueta:

1) En el lateral izquierdo de la página de Gmail, haz clic en el cuadrado que aparece a la derecha de una etiqueta.

Nota: si todavía no tienes ninguna etiqueta, *crea una* para ver las opciones anteriores.

2) Selecciona un color en la paleta que aparece. Los cambios se reflejarán inmediatamente en Gmail.

También puedes personalizar los colores de las etiquetas haciendo clic en el cuadrado situado a la izquierda de estas y seleccionando Añadir color personalizado.

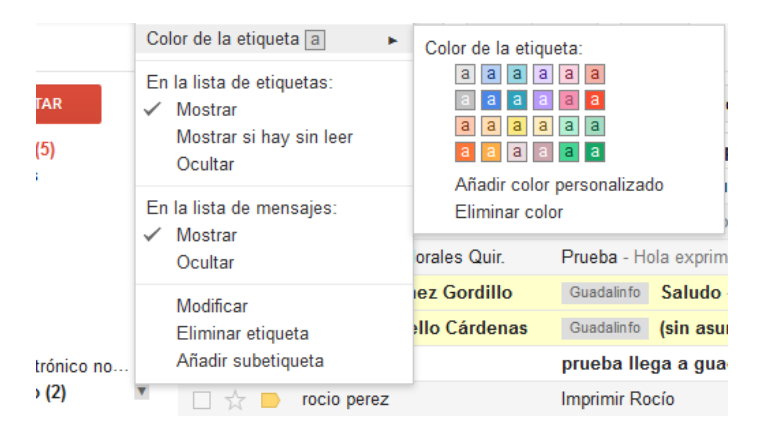

Para eliminar un color, selecciona Eliminar color debajo de la paleta de colores.

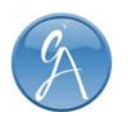

# 2. GOOGLE GROUPS

## 2.1 Cómo crear un grupo

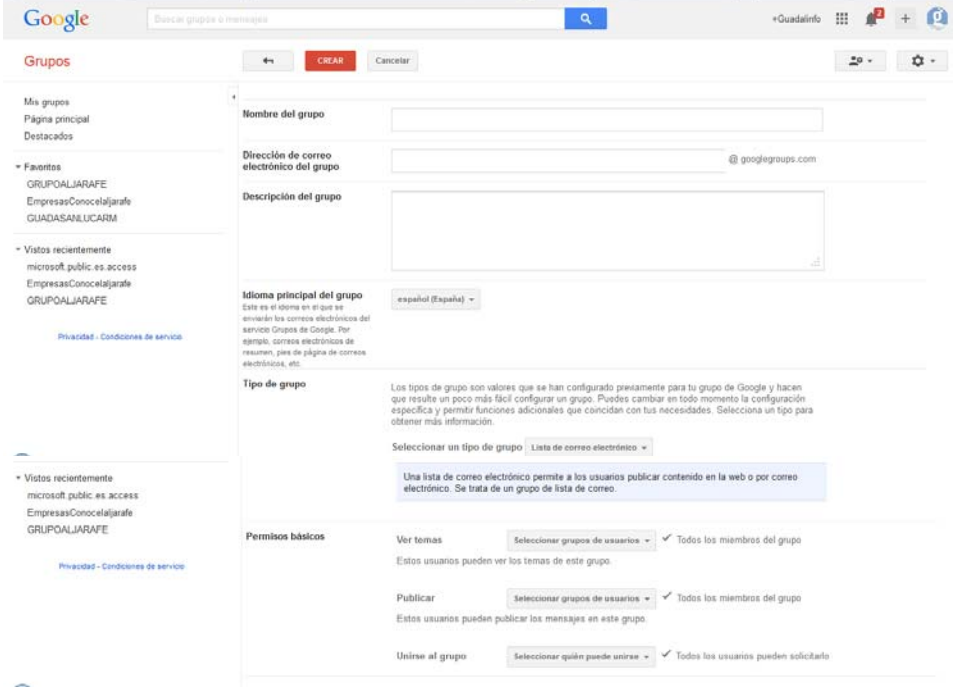

Existen tres tipos de información que debes proporcionar al crear un nuevo grupo de Google: información general, tipo de grupo y permisos básicos. Para crear un grupo de Google:

- 1) En la página principal, haz clic en el botón Grupo nuevo. Aparece la página "Crear un grupo".
- 2) Describe el grupo.

a) Nombre del grupo. Escribe un nombre para el grupo en el campo "Nombre del grupo". Realiza una búsqueda entre los grupos ya existentes para decidir qué nombre le quieres poner al grupo (probablemente quieras que el nombre distinga este grupo del resto).

b) Descripción del grupo Escribe una descripción para el grupo en el campo "Descripción del grupo". La descripción debe aclarar el objetivo del grupo para los posibles miembros.

c) Dirección de correo electrónico del grupo Los miembros del grupo pueden utilizar la dirección de correo electrónico para recibir las entradas y responderlas. De forma predeterminada, la dirección de correo electrónico del grupo se genera a partir del nombre del grupo. Modifica esta dirección si no quieres la dirección predeterminada.

d) Idioma principal del grupo Selecciona un idioma de la lista desplegable "Idioma principal del grupo".

3) Selecciona un tipo de grupo. Los tipos de grupo establecen la forma en que utilizarás Grupos de Google al realizar de forma automática la configuración para que coincida con un flujo de trabajo común. Por ejemplo, al seleccionar el tipo de grupo "Lista de correo electrónico", estarás desactivando el permiso "Permitir a los usuarios publicar en el grupo en la Web" y negando a los miembros la posibilidad de utilizar la interfaz de usuario de Grupos de Google. A continuación se ofrece una descripción de los tipos de grupo estándar:

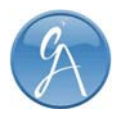

- a) Lista de correo electrónico En un grupo de lista de correo electrónico, los miembros solo utilizan el correo electrónico para comunicarse. Este tipo de grupo es habitual en las organizaciones en las que se prefiere utilizar un único alias de correo electrónico para comunicarse con un determinado grupo de personas que utilizan este sistema.
- b) Foro web En un grupo de foro web, sus miembros solo utilizan la interfaz de usuario de Grupos de Google para comunicarse con otros miembros. Este tipo de grupo se parece a los foros web online que se pueden encontrar en muchos sitios web.
- c) Foro de preguntas y respuestas En un grupo de foro de preguntas y respuestas, los miembros utilizan la interfaz de usuario de Grupos de Google principalmente para responder a las preguntas de otros miembros. Este tipo de grupo se parece al foro de producto online.
- d) Bandeja de entrada colaborativa Una bandeja de entrada colaborativa permite a los miembros de un grupo administrar el estado del flujo de trabajo de los temas del grupo. En estos grupos se han predefinido determinados permisos y funciones. Si decides no utilizar estas funciones, deberás desactivarlas individualmente.
- Configuración **National Elección** Descripción **National de la Cómo realizar cambios** Haz clic en el Seleccionar grupos de usuarios y Todo Permite elegir a los usuarios que cuadro ✓ Administradores del grupo pueden leer las publicaciones de tu desplega √ Todos los miembros del grupo grupo. Puedes seleccionar a los ble Ver temas ľodo Pública **Ios** Seleccion administradores. a todos miembros o hacer que tus temas ar grupo ✔ Propietarios del grupo sean públicos. de usuarios y elige una opción. Haz clic en <sup>2</sup>ublicar el cuadro Seleccionar grupos de usuarios desplegab Permite elegir a los usuarios que ← Propietarios del grupo le pueden compartir publicaciones con Seleccion ✔ Administradores del grupo el grupo. Puedes seleccionar a los Publicar ar grupo √ Todos los miembros del grupo administradores, a todos los de Pública llmiembros o hacer que tus temas USUATIOS y seleccionar quién puede unirse v sean públicos. elige una opción. Permite elegir a los usuarios que Haz clic en el Todos los miembros del grupo pueden ser miembros del grupo. cuadro Pública Puedes hacer que tu grupo sea desplegable Solo usuarios invitados  $\checkmark$  Todos los usuarios pueden solicitarlo público, que esté disponible solo para Seleccionar Unirse al  $\log$  usuarios invitados o permitir que quién puede Seleccionar quién puede unirse v grupo los usuarios pueden solicitarlo se una cualquier usuario que lo **unirse** y elige solicite (posteriormente, podrás una opción. aprobar o rechazar la solicitud de suscripción al grupo).
- 4) Define los permisos básicos.

5) Haz clic en el botón Crear. El grupo se creará.

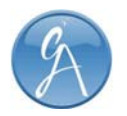

## 2.2 Cómo invitar a usuarios a tu grupo

Una forma de fomentar la participación en un grupo es invitar a personas a unirse a él. Para invitar a alguien a tu grupo:

- 1. En la pantalla de temas, haz clic en el botón Administrar. Aparecerá una lista de elementos en la parte izquierda de la pantalla.
- 2. Haz clic en Miembros. Se mostrará una lista de varios elementos.
- 3. Haz clic en Invitar miembros. Aparecerá la pantalla para añadir o invitar a miembros.
- 4. Escribe las direcciones de correo electrónico de las personas que quieras invitar al grupo en el campo destinado a dicho fin. Separa las direcciones de correo electrónico con comas.
- 5. Opcionalmente, escribe un mensaje de invitación en el campo "Redactar un mensaje de invitación".
- 6. Haz clic en el botón Enviar invitaciones. Las invitaciones se envían.

## 2.2.1 Invitaciones pendientes

Para ver o cambiar invitaciones pendientes relacionadas con un grupo:

- 1. En la pantalla de temas, haz clic en el botón Administrar. Aparecerá una lista de elementos en la parte izquierda de la pantalla.
- 2. Haz clic en Miembros. Se mostrará una lista de varios elementos.
- 3. Haz clic en Solicitudes de participación. Aparece la pantalla Solicitudes de participación, donde se muestra la lista de todas las personas que hayan pedido unirse al grupo.
- 4. (Opcional) Marca la casilla de verificación junto a un nombre. En la parte superior de la pantalla aparecen dos botones.
- 5. (Opcional) Haz clic en Reenviar invitación para volver a enviar una invitación a esa persona o en Revocar invitación para revocarla.

## 2.3 Cómo añadir y aceptar miembros en tu grupo

Una forma de aumentar el número de miembros de un grupo es añadir personas directamente. Puedes añadir hasta 10 personas a la vez. Para añadir personas al grupo directamente:

- 1. En la pantalla de temas, haz clic en el botón Administrar. Aparecerá una lista de elementos en la parte izquierda de la pantalla.
- 2. Haz clic en Miembros. Se mostrará una lista de varios elementos.
- 3. Haz clic en Añadir miembros directamente. Aparecerá la pantalla para añadir o invitar a miembros.
- 4. Haz clic en la pestaña Añadir miembros directamente. Aparece el panel para añadir miembros directamente.
- 5. Escribe las direcciones de correo electrónico de las personas a las que desees añadir, separadas por comas, en el campo "Introduce las direcciones de correo electrónico de las personas a las que quieres invitar".
- 6. Para añadir miembros directamente, debes incluir un mensaje de bienvenida, que puedes redactar en el campo "Escribe un mensaje de bienvenida".

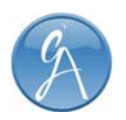

- 7. Haz clic en una de las opciones debajo de "Opciones de suscripción por correo electrónico" para definir cómo utilizarán el correo electrónico los usuarios para relacionarse en el grupo.
- 8. Haz clic en el botón Añadir para añadir personas al grupo directamente.

## 2.3.1 Aceptar solicitudes de pertenencia a tu grupo

Para ver y aceptar las solicitudes de pertenencia a tu grupo:

- 1. En la pantalla de temas, haz clic en el botón Administrar. Aparecerá una lista de elementos en la parte izquierda de la pantalla.
- 2. Haz clic en Miembros. Se mostrará una lista de varios elementos.
- 3. Haz clic en Solicitudes de participación. Aparece la pantalla Solicitudes de participación.
- 4. Marca la casilla de verificación junto a la persona que quieras que forme parte del grupo. Aparecerán dos botones: "Aprobar solicitante" y "Rechazar solicitante".
- 5. Haz clic en Aprobar solicitante. A esta persona se le otorgará la pertenencia al grupo.

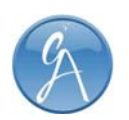